# Enrolling a Contact

Enrollment should be done at the end of your sales process when you are ready to activate the clients scheduled payments and possibly begin the back-end processing for your service.

#### $\Box$  000 **Contacts > Client Dashboard** -Favorites--Budget Analysis To Creditors To Enrollment Apply for PIN 4 Retrieve Loans and Programs والمنابع Edit Contact والمنابع  $\bigcirc$  add alert Docs Events Tasks Loan Programs Credit Card Bank Account Calls **Emails Notes** E-Marketing **History Test Test**  $\triangleright$ **Debts Co-Applicant: STUDENT LOANS @12.83 days History** All  $\vert \mathbf{r} \vert$ **Lead: New Lead** Jun 9, 2015, 2:05 pm **Task Created: Team Test** 會 Tasks update status Debt Pay Pro - dpp **Task Completed** 會 Jun 9, 2015, 2:04 pm **Tasks Customer ID** TEMP-27618907 Debt Pay Pro - dpp û Task Created: Team Test **Assigned Company TEMPLATE** Jun 9, 2015, 2:04 pm **Tasks** Debt Pay Pro - dpp **Change Assignment** Jun 9, 2015, 2:04 pm **Task Created: Team Test** 會 Tasks Debt Pay Pro - dpp **Created At** Jun 5, 2015, 1:37 pm **Modified At** Jun 9, 2015, 10:13 am PDF Document Generated: EXAMPLE DOC 會 Jun 9, 2015, 10:25 am Docs **Assigned To** Debt Pay Pro Debt Pay Pro - dpp **Data Source Manual Entry** 會 Jun 9, 2015, 10:13 am **Contact Data Updated** XXX-XX-6789 Genera **SSN Delat Den De**

Starting on the Client Dashboard, Click on "Enrollment" located on the navigation bar

Next click "Submit File" from the navigation bar

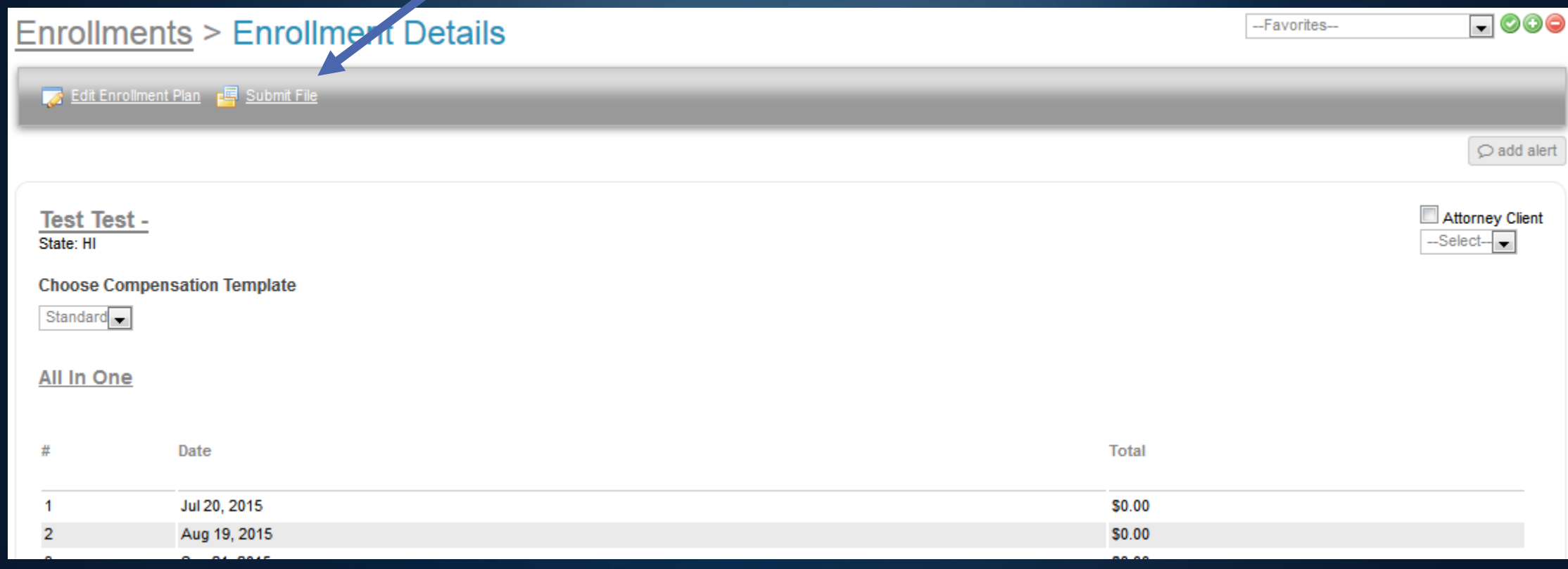

After "Submitting" the client will now appear under the Enrollments tab. The contact has now been placed under the Submitted section awaiting approval.

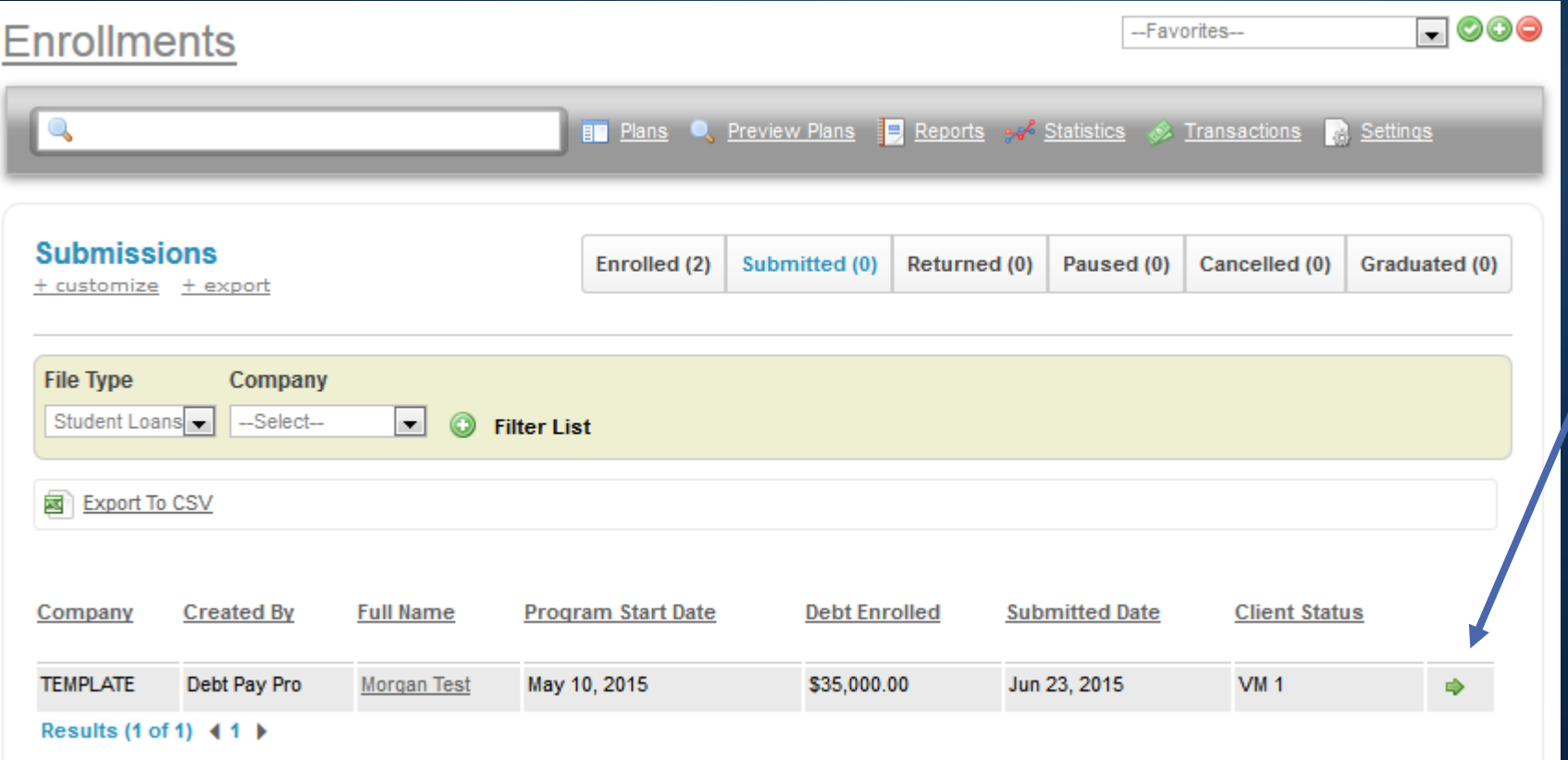

At this point in the enrollment process we recommend a manager or processor take over reviewing the file making sure all need documents have been collected, and the payment schedule has been setup properly or any other item(s) that need to be checked before fully enrolling your client. Once finished you can click the green arrow to be taken back to the clients enrollment details page.

### Once back at the Enrollment Details page you will see 2 options available on the navigation Bar.

**Approve File:** If the file meets all your

 $\overline{\phantom{0}}$  000

 $\bigcirc$  add alert

Attorney Client

-Select-

### **Enrollments > Enrollment Details**

requirements you can now approve the file Edit Enrollment Plan - Return File + Approve File for enrollment. **Test Test -Return File** can be used to send the file back to the assigned user to be reviewed. When selected you will be given a layover box to add notes as to why the file is being returned for corrections and then resubmitted. **Total** 

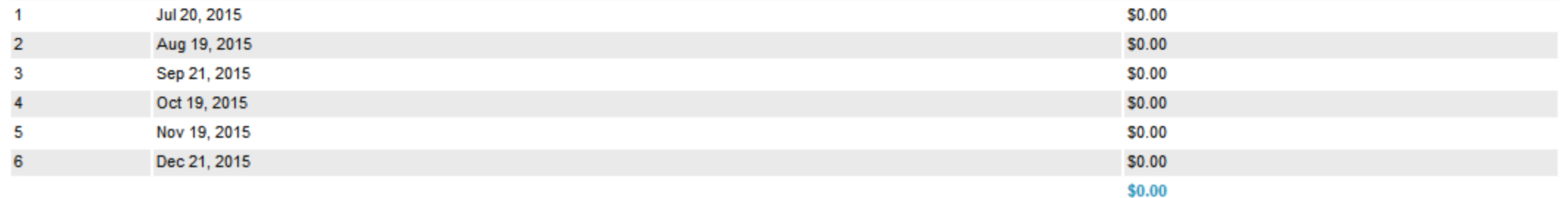

Once approved you will need to complete enrollment. At this point it is good policy to make one final check of the payment information as after completing the enrollment the clients scheduled payment will be live and process automatically (as long as a processor has been integrated with your account).

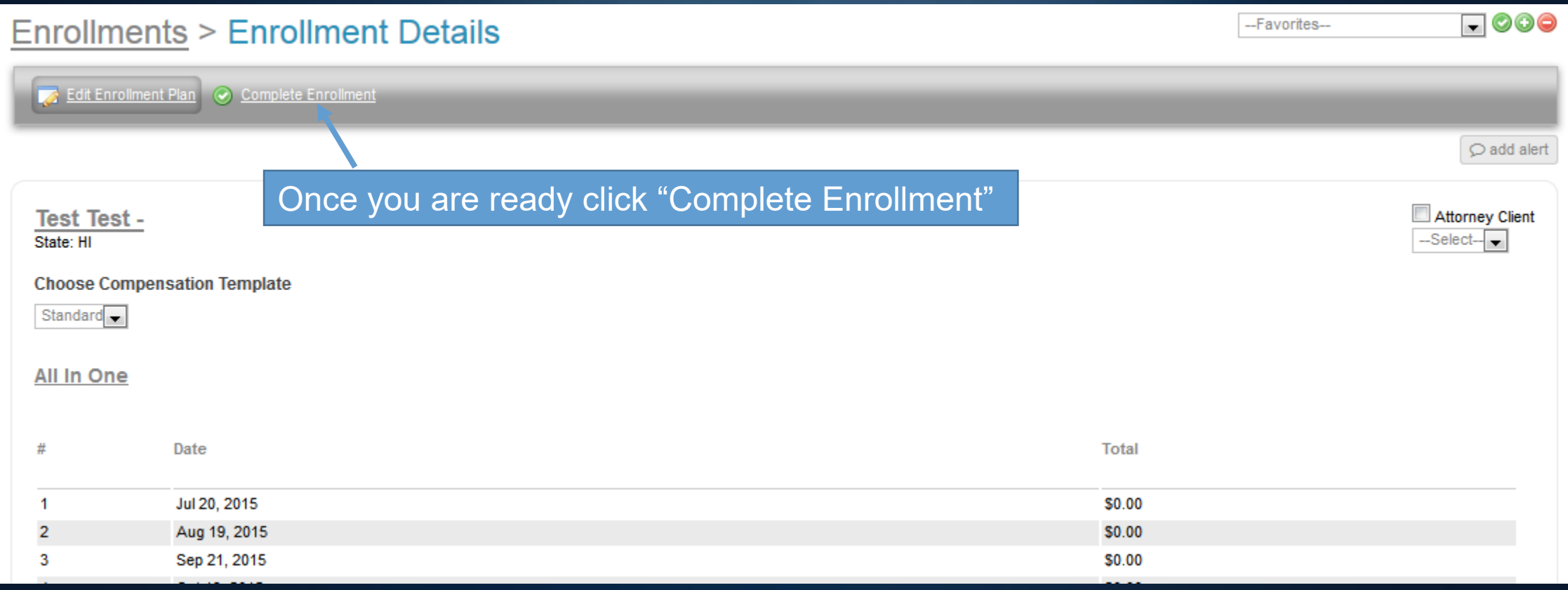

Now that you have completed enrollment the client will appear under the "Enrolled" section on the Enrollments tab. All clients here should be enrolled with your services and making payments, unless payments have been paused temporarily.

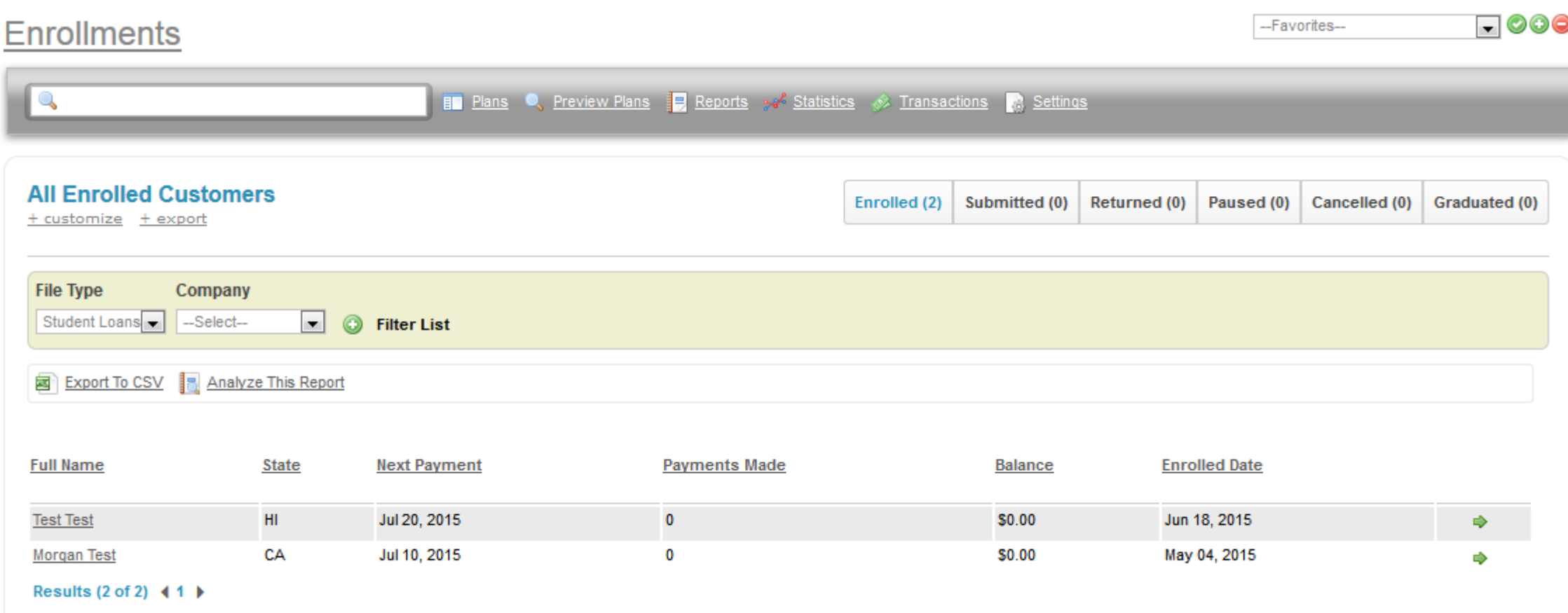

## Things to know about enrolled contacts…

- Once a contact has been "Enrolled" their payments will be live and will process automatically (provided a processor has been linked with your account). Please contact [support@debtpaypro.com](mailto:support@debtpaypro.com) for more information regarding setting up a processor.
- It is best practice to have a manager review contacts file before enrolling clients.
- Enrolled Contacts cannot be deleted, the option will no longer be available on the Client Dashboard.
- Depending on your "Enrollment Settings" contacts may have their stage/status automatically updated through the enrollment process. Please see articles regarding the enrollment tab or enrollment settings specifically for questions regarding this.